Users now have powerful tools to manage their cards anytime, anywhere from mobile banking

Getting started with card management

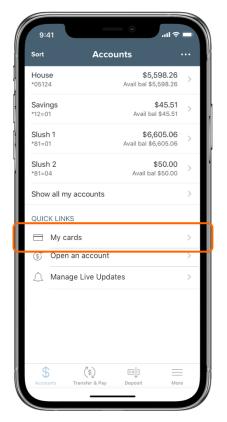

After logging in to your mobile banking app, you will be taken to the Accounts screen. Tap "**My cards**" to get started.

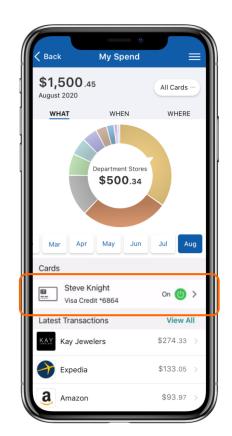

You will be brought to your card controls dashboard. Here you can view your spending, transactions by type, date and location, as well as a list of your cards, most recent purchases, and a shortcut to your digital wallet. Tap your card from the list to manage it and view more details.

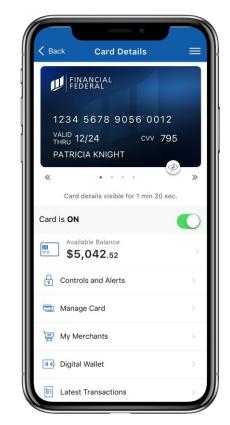

Here you can turn the card on or off, configure controls and alerts, manage the card, see stored merchants, and view your latest transactions. Control of your card(s) has never been so simple!

Users now have powerful tools to manage their cards anytime, anywhere from mobile banking

Viewing spend insights

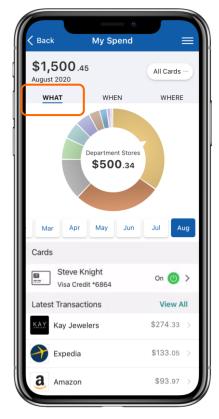

From the card controls dashboard, you can gain insights into your spending habits on your cards. The screen above shows a breakdown of your **spending by category** under the "What" section.

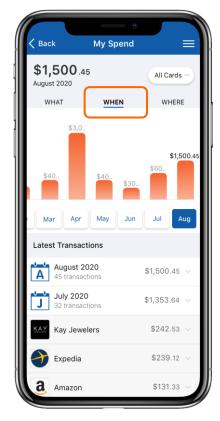

By tapping "When", you can also view your spending by day(s) and month(s) to see trends in your spending habits.

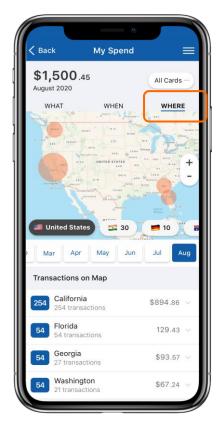

By tapping "Where", you can view the location of your transactions on a map.

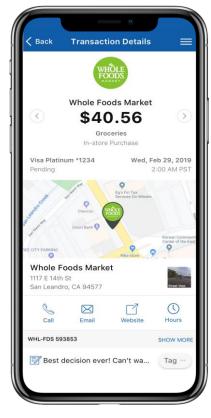

When you tap on a transaction, you can view the **merchant's name, logo, address, phone number, and exact location**! If you don't recognize a purchase, you can touch base with the merchant using the information provided.

Users now have powerful tools to manage their cards anytime, anywhere from mobile banking

Setting up card controls

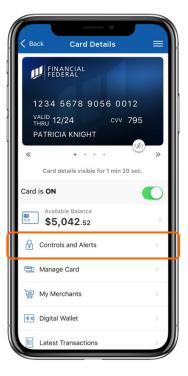

To access card controls and alerts, tap "**Controls and Alerts**" under the Card Details menu.

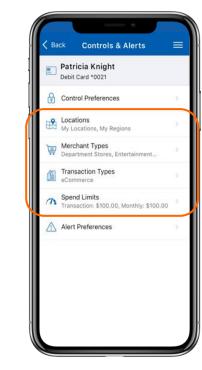

Depending on the card control feature you'd like to enable, tap on either "Locations", "Merchant Types", "Transaction Types", or "Spend Limits".

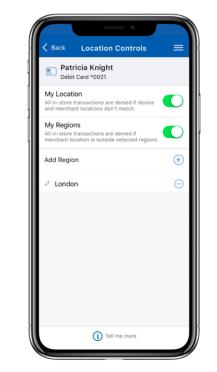

Under Location Controls, you can enable "**My Location**" which will check if you are in the vicinity of the merchant where the card is being used, and "**My Region**" for geographic boundaries. If the inperson transaction meets all your control preferences, it will go through! Under Merchant Controls, you can select which **merchant types** are allowed for transactions on your card. To enable or disable a merchant type, toggle the green switch to the right of the merchant type and tap "Save".

Save

Back Merchant Controls

Patricia Knight

Debit Card \*0021

Enable Merchant Controls

Department Store

Entertainment

Groceries

Household

Personal Care

w selected merchant types

Amusement parks, Movies theatres

Utility services. Contracted services

Gas Station / Fuel Merchant

 $\equiv$ 

Under Transaction Controls, you can select which **transaction types** are approved for your card (e.g., in store, online, and autopay). To enable or disable a transaction type, toggle the green switch to the right of the transaction type and tap "Save".

Save

Back Transaction Controls

Patricia Knight

Enable Transaction Controls

Online / eCommerce

Mail / Telephone Order

Recurring / Autopay

Cash dispenser, Cash kiosk

Mobile Wallet payments

Online Bill payment, Online shopping

llow selected transaction type

Debit Card \*0021

In Store

ATM

NFC

Back Spend Controls
Patricia Knight Debit Card '0021
Spend LimiB Dery a purchase if the amount exceeds the limits below.
Per Tansaction limit.
\$ 100.00
\$ 1,500.00
\$ 1,500.00
(Carrent monthly spend: \$ < x >

> Under Spend Controls, you can cap your spending to stay on budget by setting your transaction and **spending limits**. Simply toggle the green switch next to the control, enter the amount, and tap "Save"!

Users now have powerful tools to manage their cards anytime, anywhere from mobile banking

Reporting a lost or stolen card

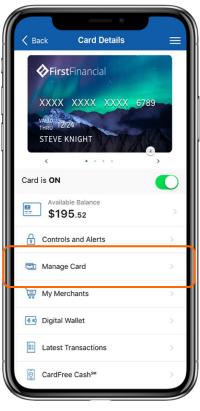

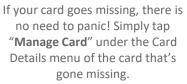

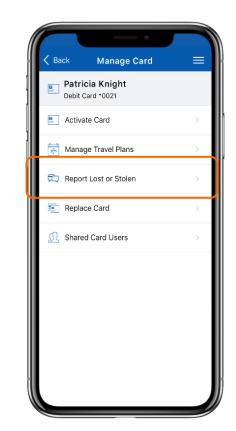

Tap "Report Lost or Stolen".

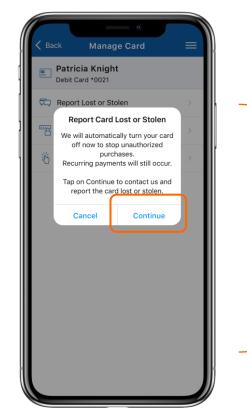

You may need to specify whether the card was lost or stolen and add additional notes. Tap "**Continue**" to disable your card and have a replacement card sent your way.

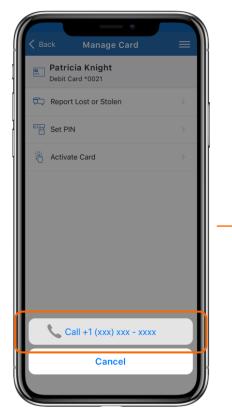

After tapping "Continue", you will be prompted to call our customer service line for assistance. Simply tap our phone number to get everything squared away!

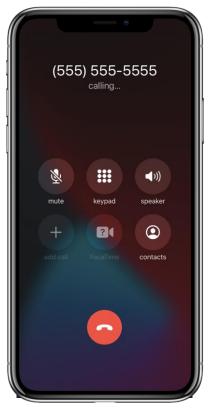

By calling us straight from your mobile app, this ensures a smooth and seamless user experience. Losing a card can be stressful, but with card management – you can stay in control!

Users now have powerful tools to manage their cards anytime, anywhere from mobile banking

Viewing merchants, recurring payments, and your card(s) on file

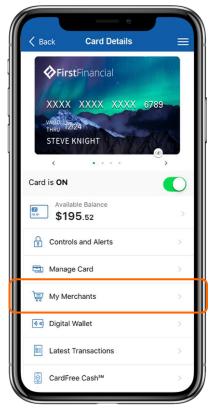

To see which merchants have stored your card(s), tap "**My Merchants**" under the Card Details menu.

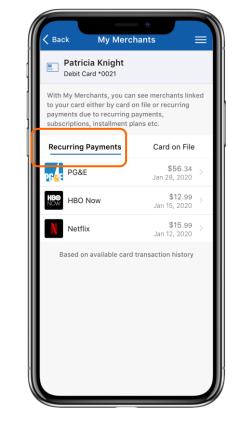

Under "**Recurring Payments**", you can view all the merchants that have your card stored for a subscription service (e.g., video streaming and electrical services).

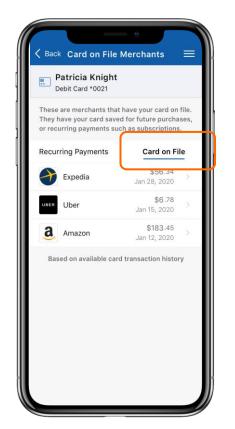

The "Card on File" tab showcases every merchant that has stored your card for future use (e.g., online shopping and ride share services). This ensures that only trusted merchants have your data!

| Amazon<br>Debit card *0027<br>Card on File |          |                                 |                     |
|--------------------------------------------|----------|---------------------------------|---------------------|
| Call                                       | Email    | Website                         | ()<br>Hours         |
| Latest Tran                                | sactions |                                 |                     |
| AMAZON MKPT                                |          |                                 | \$56.34<br>8, 2020  |
| Amazon.com                                 | ı        | Jan 1                           | \$6.78 ><br>5, 2020 |
| Amazon                                     |          | <b>\$183.45</b><br>Jan 12, 2020 |                     |
|                                            |          |                                 |                     |

You can tap on a merchant to view "Merchant Details" including your latest transactions with the merchant and their contact information so you can quickly get in touch.

Users now have powerful tools to manage their cards anytime, anywhere from mobile banking

Adding cards to your digital wallet for iOS users

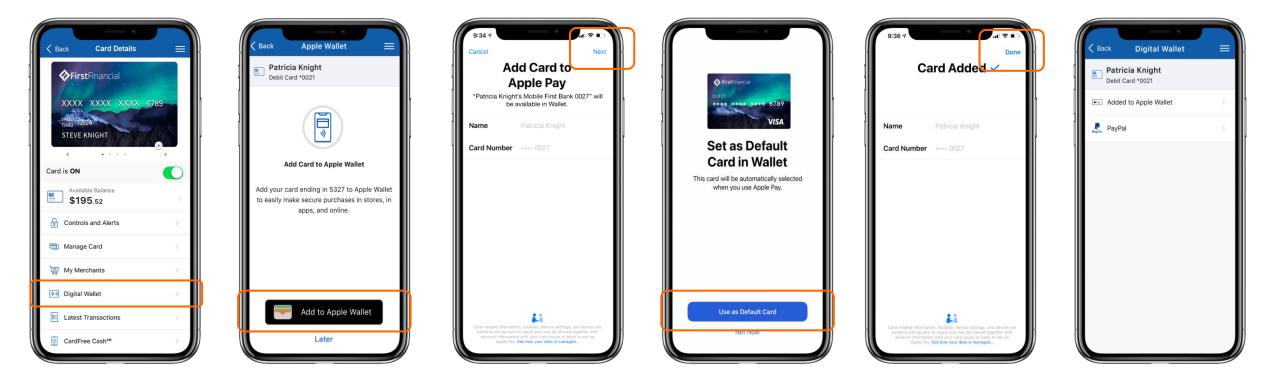

To add a new card to your digital wallet, select the card and tap "**Digital Wallet**" under the Card Details menu. For iOS users, tap "Add to Apple Wallet".

You will be brought outside of your mobile app to your operating system's interface where your card information is pre-filled. All you have to do is tap "**Next**" to add it to your digital wallet! To set this as your default card for digital purchases, simply tap "Use as Default Card". Once the card has been added, you'll see a confirmation screen similar to the one above. Tap "Done" to return to your mobile app. Once you've added the card to your digital wallet, you'll see "Added to Digital Wallet" under the card you've added. You're all set and ready to use the card in your digital wallet!